# **Symantec Endpoint Protection End-User Guide**

## **For Windows**

Symantec Endpoint Protection (SEP) is the evolutionary successor to Symantec Anti-Virus (SAV). SEP provides the anti-virus protection of SAV but also significantly expands upon SAV in important ways. SEP provides protection against spyware and network attacks based on not only traditional exploit signatures, but also via firewalls, device control, application and network monitoring.

This document will guide the user through the installation process and introduce the most basic components of the SEP interface and provide insight as to what to expect from SEP's behavior.

LLNL is providing SEP for home use as a no-cost benefit for its' employees, collaborators, and summer students. The SEP software is provided as-is and this document as the exclusive means of support. **DO NOT CONTACT 4-HELP or any other support organizations at LLNL for support of this software.** The ONLY exception will be the case where the user is having difficulty downloading the SEP installation files from <u>access.llnl.gov</u>. You may report download problems to 4-HELP.

#### Installation

SEP is available for either 32-Bit or 64-Bit versions of Windows. Regardless of the operating system, the installation is essentially the same.

Run the "Setup.exe" file located in the root directory of the source files you obtained.

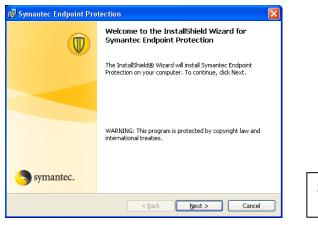

Select the "Next" button.

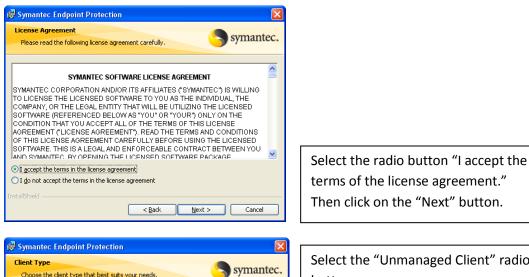

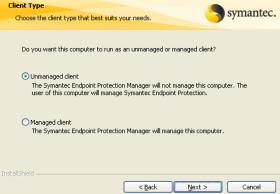

Select the "Unmanaged Client" radio button.

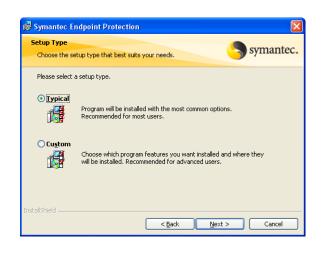

Select "Typical" for the installation type. A "Typical" installation will require approximately 624 Mb of hard drive space.

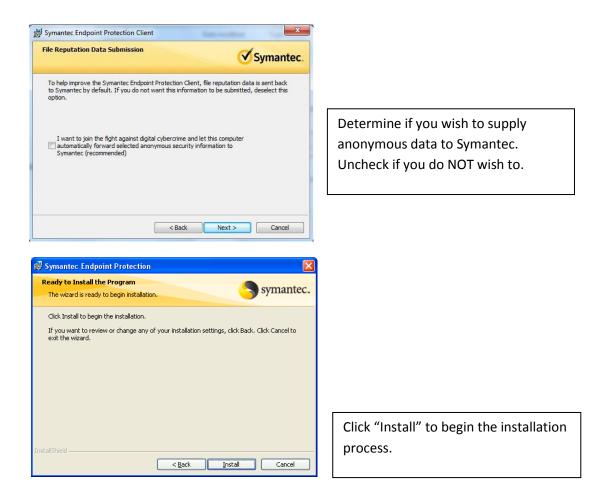

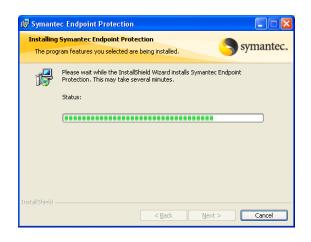

A progress indicator will be visible. Please wait until SEP is installed.

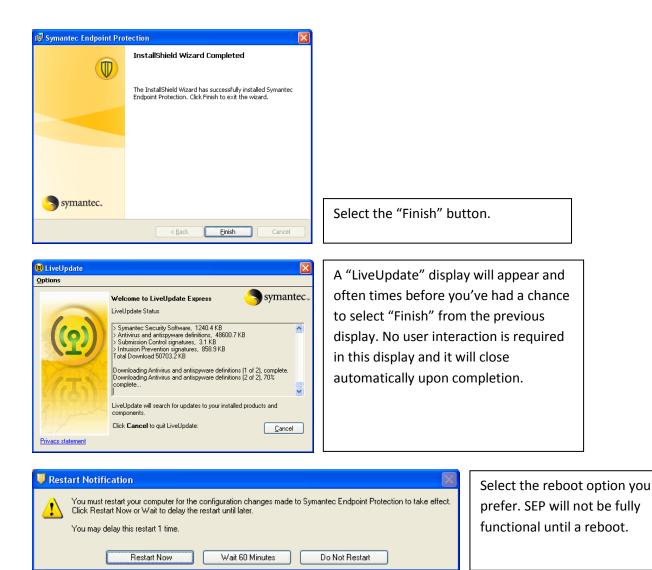

The installation is now complete. After a reboot, SEP will be fully functional.

#### SEP's Status:

As with SAV, the presence and status of SEP can be quickly determined by looking for the SEP gold shield icon in the Windows system tray. In the view below, the SEP client can be seen circled in RED. A visible gold shield indicates that SEP is installed and running on the client computer.

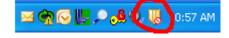

The red circle with slash indicates that a major problem exits or at least one component of SEP is disabled.

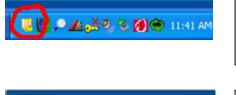

The yellow circle with an exclamation mark (!) indicates a minor problem; for example out-of-date virus definitions.

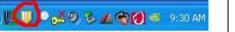

A gold-shield indicates that SEP is operating normally with no issues to report.

#### Viewing the SEP Interface:

Open Symantec Endpoint Protection

Undate Policy

More detail of the client can be viewed by launching the SEP interface. This can be done by right-mouse clicking the SEP icon in the system tray and selecting "Open Symantec Endpoint Protection".

| Disable Syma               | antec Endpoir | nt Protection                                                                                           | mouse                                              | click on tl |
|----------------------------|---------------|----------------------------------------------------------------------------------------------------|----------------------------------------------------|-------------|
| 🕖 Status - Symantec Endpoi | nt Protection |                                                                                                    |                                                    |             |
|                            | Status        |                                                                                                    | ican scheduled for 12:38 PM<br>here to reschedule. | Нер         |
| Status                     |               | Your computer is protected                                                                              | •                                                  |             |
| Scan for Threats           |               | No problems detected.                                                                                   |                                                    |             |
| Change Settings            |               |                                                                                                    |                                                    |             |
| View Quarantine            |               |                                                                                                    |                                                    |             |
| View Logs                  | The follow    | ing Symantec Security components are                                                                    | installed on your computer:                        |             |
| LiveUpdate                 | <u>_</u>      | Virus and Spyware Protectio<br>Protects against viruses, malware, an<br>Definitions: Wednesday, March 2 | d spyware                                          | Options     |
|                            | <u> </u>      | Proactive Threat Protection<br>Provides zero-day protection against<br>Definitions: Saturday, March 17, |                                                    | Options     |
|                            |               | Network Threat Protection<br>Protects against Web and network th<br>Definitions: Wednesday, March 2     |                                                    | Options     |
| Symantec.                  |               |                                                                                                    |                                                    |             |

use click on the SEP icon to access the SEP interface.

On a Windows XP system, you can also simply double-left

The full display of SEP includes indices on:

Antivirus & Antispyware Protection Status and definition date.

Proactive Threat Protection Status and definition date.

Network Threat Protection Status and definition date.

The horizontal green band and "Check Mark" indicate that all installed components of SEP are up-todate and functioning correctly.

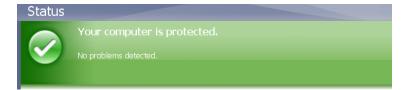

**Reactivating a Disabled Feature:** 

A horizontal red band indicates that a SEP component or feature needs attention. On the far right hand of the red banner a yellow "Fix" button will be displayed. Selecting the "Fix" button will usually resolve the issue. In the case below, the Network Threat Protection (NTP) has been disabled by the user.

|          | Network                                   | < Threat Protection is di             | sabled. |                                                    |     |
|----------|-------------------------------------------|---------------------------------------|---------|----------------------------------------------------|-----|
|          | Click Fix to                              | enable Network Threat Protection      |         |                                                    |     |
| -        |                                           |                                       |         |                                                    |     |
|          |                                           |                                       |         |                                                    |     |
|          | Network Threa                             | t Protection is disabled.             |         |                                                    |     |
| X)       | Click Eix to opphile Net                  | twork Threat Protection.              |         | Fix                                                | Th  |
| <b>-</b> | CIEK FIX to enable he                     |                                       |         |                                                    | Pr  |
|          |                                           |                                       |         |                                                    |     |
|          | Technologies<br>mantec protection technol | ogies are installed on your computer: |         |                                                    | in  |
|          | Antivirus ar                              | A Antispyware Protection              | On      | Options                                            | th  |
| •        | Definitions:                              | Thursday, June 17, 2010 r3            |         |                                                    | als |
| 3        |                                           | hreat Protection                      | On      | Options                                            | Ne  |
| •        | Definitions:                              | Thursday, June 17, 2010 r16           |         |                                                    | m   |
|          | Network Th<br>Protects against ne         | nreat Protection<br>twork threats     | Off     | Change Settings                                    |     |
|          | Definitions:                              | Tuesday, June 15, 2010 r2             |         | View Application Settings<br>View Network Activity |     |
|          |                                           |                                       |         | Enable Network Threat Protection                   |     |

The status of the Network Threat Protection (NTP) feature is also indicated in the area below the banner. By choosing the "Options" button next to NTP, you can also reactivate NTP by selecting "Enable Network Threat Protection" from the submenu.

Here, two issues are being flagged for attention; Network Threat Protection and File System Auto-Protect have been disabled. By selecting the "Fix All" button, both features can be reactivated.

| Network Threat Protection is disabled.<br>File System Auto-Protect is disabled.<br>Click Fix All to fix all problems or click Deta                                                                                         |                                                                                                    | Fix All<br>Details                                                                  |
|----------------------------------------------------------------------------------------------------|----------------------------------------------------------------------------------------------------|-------------------------------------------------------------------------------------|
| There are multiple problems (2).<br>File System Auto-Protect is disabled.<br>Network Threat Protection is disabled.<br>Click Fix All to fix all problems or click Details for more information.<br>Protection Technologies | Fix All<br>Details                                                                                         | You can also choose to re-enable features<br>individually by selecting the specific |
| The following Symantec protection technologies are installed on your computer:                                                                                                    |                                                                                                    | features' "Options" button and the                                                  |
| Antivirus and Antispyware Protection Protects against wruses, trolen horses, and sprware Definitions: Thursday, June 17, 2010 r3                                                                                           | Off Run Active Scan<br>Change Settings<br>View Logs                                                        | appropriate "Enable" sub-menu.                                                      |
| Proactive Threat Protection Provides zero-day protection against urknown threats Definitions: Thursday, June 17, 2010 r16                                                                                                  | View File System Auto-Protect Statistics<br>View Threat List<br>Enable Antivrus and Antispyware Protection |                                                                                     |
| Network Threat Protection Protects against network threats Definitions: Tuesday, June 15, 2010 r2                                                                                                    | Off Options                                                                                                |                                                                                     |

A quick way to re-enable SEP is to simply to right-mouse click on the SEP icon in the system tray.

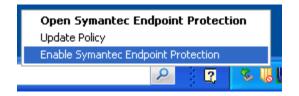

#### **Disabling SEP or a Specific Feature:**

Users can disable the Antivirus and Antispyware (AV/AS) and the Network Threat Protection (NTP) components of SEP by right-mouse clicking on the SEP icon in the system tray and selecting "Disable Symantec Endpoint Protection".

Disabling NTP may be useful if trouble-shooting a network based application that appears to not be working. Disable NTP only if necessary.

Disabling AV/AS is sometimes necessary to install software. **Disablement of AV/AS puts your system at** risk! Disable AV/AS only when absolutely necessary and only for as long as needed.

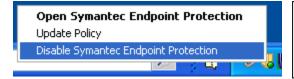

Disabling SEP may be necessary to trouble-shoot application issues or to install software. Avoid disabling SEP on public wireless networks. Disable SEP only if absolutely necessary!

The full SEP interface can be used to disable individual features similarly to how they where enabled by choosing the corresponding "Options" button and selecting "Disable..."

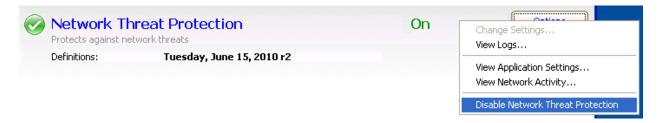

#### SEP Console, "Scan for threats" Menu:

You can also choose to run a scan immediately by selecting either "Active Scan" or "Full Scan". The "Active Scan" is relatively quick and will scan system memory, the registry and certain system files. "Full Scan" will in addition, scan every file on the system and consequently take longer to perform.

| U Symantec Endpoint Prot                                                      | ection                                                                                                  |                                                       |                   |           |                                                   |                                    |
|-------------------------------------------------------------------------------|----------------------------------------------------------------------------------------------------|-------------------------------------------------------|-------------------|-----------|---------------------------------------------------|------------------------------------|
|                                                                               | Scan for threats                                                                                        |                                                       |                   |           |                                                   | Help and Support                   |
| Status<br>Scan for threats<br>Change settings<br>View quarantine<br>View logs |                                                                                                    | Scan only the mos<br>commonly infecter<br>1-2 minutes | st<br>d areas.    | Full Scan | Scan the entire cor<br>30-120 minutes<br>ull Scan |                                    |
| LiveUpdate                                                                    | Scans<br>Scans configured for this computer.<br>Create a New Scan<br>Scan Name<br>Weekly Scheduled Scan | Enabled<br>Yes                                        | Type<br>Full Scar |           | <b>ien to Scan</b><br>Weekly                      | Last Scan<br>June 16, 2010 9:30 AM |
|                                                                               | weeky scheuwed Scan                                                                                     |                                                       | rul scar          |           | **Eekiy                                           | June 10, 2010 9.30 AM              |
| Symantec.                                                                     | < 11                                                                                                    |                                                       |                   |           |                                                   | >                                  |

Selecting either scan type will launch a scan and a visible progress indicator.

| ~~~ · · · · · · · · · · · · · · · · · · | on 6/17/2010<br>emory and system  <br>\system32\netui1.c | oadpoints for risks.  |            | <b>.</b>             |
|-----------------------------------------|----------------------------------------------------------|-----------------------|------------|----------------------|
| Filename                                | Risk                                                     | Action                |            | Risk Type            |
|                                         |                                                          |                       |            |                      |
|                                         |                                                          |                       |            |                      |
|                                         |                                                          |                       |            |                      |
| <                                       |                                                          |                       |            | >                    |
| <u>R</u> emove Risks Now                | Details                                                  | Other <u>A</u> ctions | Pause Scan | Ca <u>n</u> cel Scan |
| les scanned: 277                        | Risks found: 0                                           |                       |            |                      |

You can pause or cancel a scan you initiate or the weekly scan.

If a threat is found, you will be given the options:

"Remove Risk Now" = Removes or quarantines the threat.

"Details" = Provides additional information about the threat.

#### SEP Console, "View Quarantine" Menu:

Threats not automatically repaired will be quarantined and displayed.

|                  | View Quarantine                     |                        |                         |                    | Help and Support |
|------------------|-------------------------------------|------------------------|-------------------------|--------------------|------------------|
| Status           | Files and registry entries quaranti | ned, backed up, or rep | aired are listed below. |                    |                  |
| Scan for threats | Risk                                | Filename               | Туре                    | Original Location  | Status           |
| Change settings  | EICAR Test String                   | eicar.com              | Backup                  | C:\Documents and S | Infected         |
| View quarantine  |                                     |                        |                         |                    |                  |
| View logs        |                                     |                        |                         |                    |                  |
| LiveUpdate       |                                     |                        |                         |                    |                  |
|                  | < 11                                |                        |                         |                    |                  |
|                  | Restore Delete                      | Rescan                 | Al Export               | Add Subm           | đ                |
| Symantec.        | Purge Options                       |                        |                         |                    |                  |

| Of the user selectable options, you should choose "Delete". |  |
|-------------------------------------------------------------|--|
|                                                             |  |
|                                                             |  |
|                                                             |  |
|                                                             |  |

#### SEP Console, "View Logs" Menu:

All of SEP individual components log their activities which can be viewed from this interface.

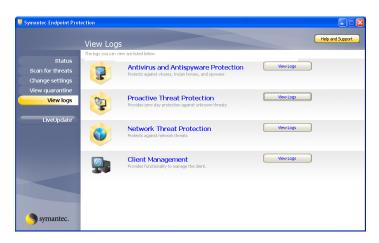

#### SEP Console, "LiveUpdate" Menu:

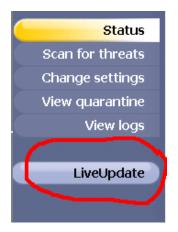

"LiveUpdate" will update the definition files for: Antivirus and Antispyware Proactive Threat Protection Network Threat Protection Launching "LiveUpdate" is rarely needed since the computer will automatically update its' definition files.

In the rare case that you suspect your definitions are out of date, selecting "LiveUpdate" will launch the display shown below. The process of updating requires no user intervention and will close when complete.

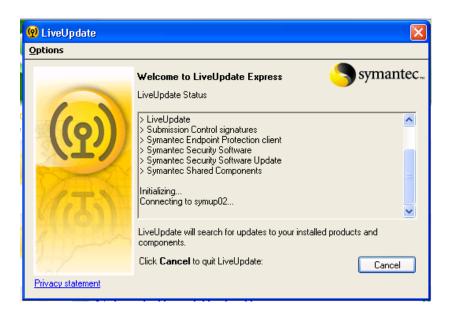

#### SEP Interaction: A Threat is Found!

Normally if a threat (virus or otherwise) is found, SEP will typically notify the user of the threat and what action has been taken. In the case of a virus, a display is presented, the virus is cleaned from the infected file (or the file is quarantined.) and SEP's actions are logged.

| 🚇 Sym     | antec Endpoint Protection Notification                                                                                                    | X     |
|-----------|----------------------------------------------------------------------------------------------------|-------|
| £         | Scan type: Auto-Protect Scan<br>Event: Risk Found!<br>Security risk detected: EICAR Test String<br>File: C:\Documents and Settings\clendenin1\eicartest\eicar.com<br>Location: C:\Documents and Settings\clendenin1\eicartest<br>Computer: ALTEREDBEAST<br>User: clendenin1<br>Action taken: Pending Side Effects Analysis : Access denied<br>Date found: Thursday, June 17, 2010 1:42:36 PM |       |
|           | <                                                                                                    | >     |
|           | < Previous Next >                                                                                                    | Close |
| Total not | ifications: 2 Currently displayed: 1                                                                                                    |       |

#### SEP Interaction: Network Based Threat Detected

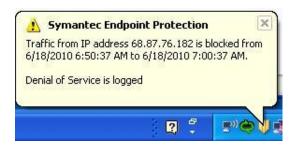

At times, you may see a small dialog box displayed above the SEP icon in the system tray. This can occur when SEP blocks access to a remote system due to a network threat. No intervention is required on your part. A remote system will remain blocked for ten (10) minutes

#### A Closer look at the NTP "Options" button:

An interesting applet can be launched that will display applications accessing the network. From the NTP "Options" button, select "View Network Activity...."

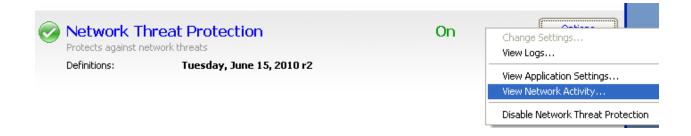

The Network Activity applet will launch...

|                           | Incoming Traffic History | Л_Л_             | - Blocked -      | 10             |                  | Attac | k History Graph |                  |
|---------------------------|--------------------------|------------------|------------------|----------------|------------------|-------|-----------------|------------------|
| 4328 ox                   |                          |                  |                  |                |                  |       |                 |                  |
| nning Applications:       |                          |                  |                  |                |                  |       |                 |                  |
| pplication Version        | Path                     | Incoming Allowed | Incoming Blocked | Incoming Total | Outgoing Allowed |       | Outgoing Total  | File Fingerprint |
| e ntoskrni.exe            | C:\WINDOW5\system        | (583,587,638)    | 0                | (583,587,638)  | (2,046,196,959)  | 0     | (2,046,196,959) | 00000000000      |
| tmcsvc.exe                | C:\Program Files LAN     |                  | 0                | 3,506,738      | 33,009,886       | 0     | 33,009,886      | 000000000000     |
| issuser.exe               | C:\Program Files LAN     |                  | 0                | 0              | 0                | 0     | 0               | 000000000000     |
| svchost.exe               | C:\WINDOWS\system        |                  | 0                | 9,224,279      | 27,702,329       | 0     | 27,702,329      | 00000000000      |
| jqs.exe                   | C:\Program Files Java    |                  | 0                | 0              | 0                | 0     | 0               | 00000000000      |
| lsass.exe                 | C:\WINDOWS\system        |                  | 0                | 15,350,863     | 17,256,598       | 0     | 17,256,598      | 00000000000      |
| spoolsv.exe               | C:\WINDOWS\system        |                  | 0                | 27,976         | 42,548           | 0     | 42,548          | 000000000000     |
| policy.client.invoker.exe | C:\Program Files LAN     |                  | 0                | 1,230,818      | 45,180           | 0     | 45,180          | 00000000000      |
| collector.exe             | C:\Program Files LAN     |                  | 0                | 0              | 0                | 0     | 0               | 000000000000     |
| pds.exe                   | C:\WINDOW5\system        |                  | 0                | 240            | 576              | 0     | 576             | 00000000000      |
| etisrv.exe                | C:\WINDOW5\etilsrv       |                  | 0                | 50,303         | 5,629            | 0     | 5,629           | 00000000000      |
| nsrexecd.exe              | C:\Program Files Lega    |                  | 0                | 5,144,089      | 5,239,852        | 0     | 5,239,852       | 00000000000      |
| winph15.exe               | C:\Program Files\Win     |                  | 0                | 2,719          | 873              | 0     | 873             | 00000000000      |
| residentAgent.exe         | C:\Program Files LAN     |                  | 0                | 42,642         | 51,104           | 0     | 51,104          | 000000000000     |
| winlogon.exe              | C:\WINDOWS\system        |                  | 0                | 14,380,484     | 6,214,206        | 0     | 6,214,206       | 00000000000      |
| RD5Client.exe             | C:\WINDOWS\system        |                  | 0                | 0              | 0                | 0     | 0               | 000000000000     |
| vmware-authd.exe          | C:\Program Files\VMw     |                  | 0                | 0              | 0                | 0     | 0               | 00000000000      |
| SelfPatch.exe             | C:\Program Files LLNL    |                  | 0                | 373,397        | 200,237          | 0     | 200,237         | 000000000000     |
| communicator.exe          | C:\Program Files\Micr    |                  | 0                | 20,159,143     | 7,255,902        | 0     | 7,255,902       | 00000000000      |
| alg.exe                   | C:\WINDOW5\system        |                  | 0                | 0              | 0                | 0     | 0               | 00000000000      |
| explorer.exe              | C:\WINDOWS\explor        |                  | 0                | 62,702         | 89,881           | 0     | 89,881          | 00000000000      |
| amstsc.exe                | C:\WINDOW5\system        |                  | 0                | 126,060,553    | 23,133,700       | 0     | 23,133,700      | 00000000000      |
| msgsys.exe                | C:\WINDOWS\system        |                  | 0                | 0              | 0                | 0     | 0               | 000000000000     |
| mqsvc.exe                 | C:\WINDOW5\system        |                  | 0                | 0              | 0                | 0     | 0               | 00000000000      |
| rcgui.exe                 | C:\Program Files LAN     |                  | 0                | 0              | 0                | 0     | 0               | 00000000000      |
| MM.EXE                    | C:\Program Files mee     |                  | 0                | 302,048        | 156,291          | 0     | 156,291         | 00000000000      |
| firefox.exe               | C:\Program Files Mozil   |                  | 0                | 597,501,507    | 34,551,873       | 0     | 34,551,873      | 00000000000      |
| fsshclient.exe            | C:\Program Files\F-Se    |                  | 0                | 23,686         | 27,252           | 0     | 27,252          | 00000000000      |
|                           | C:\Program Files Micr    |                  | 0                | 8,451,409      | 12,377,888       | 0     | 12,377,888      | 00000000000      |
| Sexplore.exe              | C:\Program Files\Inte    | 2,867,265        | 0                | 2,867,265      | 806,771          | 0     | 806,771         | 00000000000      |
|                           |                          |                  |                  |                |                  |       |                 |                  |

A graphical view of network activity will be provided and anything blocked will be noted in red on the graph.

Below the graphs, will be a list of applications utilizing the network. Note the respective information in the columns.

You can select an individual application, right-mouse click on it, and select "Connection Details" for port information and remote access information. Good stuff!

| MM.EXE       |                                                                           | C:\Pr<br>C:\Pr                   |
|--------------|---------------------------------------------------------------------------|----------------------------------|
| Sishclient.e | Large Icons<br>Small Icons<br>List                                        | C:\Pr<br>C:\Pr<br>C:\Pr<br>C:\Pr |
|              | <ul> <li>Application Details</li> <li>Connection Details</li> </ul>       |                                  |
|              | <ul> <li>Show Windows Services</li> <li>Show Broadcast Traffic</li> </ul> |                                  |

| MM.EXE                                                                                                    | TCP                     | CONNECT | 1598 | 2001 | 0.0.0.0->128.115.41.7 | 4316 | C:\Program Files\meetingmaker\I   |
|----------------------------------------------------------------------------------------------------|-------------------------|---------|------|------|-----------------------|------|-----------------------------------|
| firefox.exe                                                                                                    | TCP                     | CONNECT | 4212 | 80   | 0.0.0.0->80.67.74.53  | 4448 | C:\Program Files\Mozilla Firefox\ |
| 🕘 firefox.exe                                                                                                    | ТСР                     | LISTEN  | 3862 | 0    | 127.0.0.1->0.0.0.0    | 4448 | C:\Program Files\Mozilla Firefox\ |
| 🕘 firefox.exe                                                                                                    | (HTTP - World Wide Web) | LISTEN  | 3866 | 0    | 127.0.0.1->0.0.0.0    | 4448 | C:\Program Files\Mozilla Firefox\ |
| 🕘 firefox.exe                                                                                                    | TCP                     | CONNECT | 3862 | 3863 | 127.0.0.1->127.0.0.1  | 4448 | C:\Program Files\Mozilla Firefox\ |
| 🕘 firefox.exe                                                                                                    | TCP                     | CONNECT | 3863 | 3862 | 0.0.0.0->127.0.0.1    | 4448 | C:\Program Files\Mozilla Firefox\ |
| 🕘 firefox.exe                                                                                                    | TCP                     | CONNECT | 3866 | 3867 | 127.0.0.1->127.0.0.1  | 4448 | C:\Program Files\Mozilla Firefox\ |
| 🕘 firefox.exe                                                                                                    | TCP                     | CONNECT | 3867 | 3866 | 0.0.0.0->127.0.0.1    | 4448 | C:\Program Files\Mozilla Firefox\ |
| A second second seco |                         |         |      |      |                       | · ·  |                                   |

Note: Changing the display to "Connection Details" affects the display of all listed applications.

### **Off-site Altering of Windows SEP's Firewall Rules**

#### **Overview**

Symantec Endpoint Protection (SEP) for Windows has the ability to detect network characteristics that the client system is communicating on and to alter its' configuration in response to the network detected. This ability is called "location awareness". Location awareness is the key mechanism for how SEP on LLNL laptops and tablets alters its' firewall rules such that it's more trusting on LLNL networks and more protective when off-site.

SEP determines that the client is on-site by polling for authorized LLNL DNS servers. If these are detected, the firewall rules accept all network traffic that is sourced from typical networks on site. Otherwise, the firewall will be configured to be more protective in an off-site situation.

### **Off-site Firewall Rule Alterations**

Based on testing, you should not have problems accessing publically available networks that you might find in hotels, restaurants, or home networks. However, there is a chance that the SEP firewalls rules could block access to some public wireless networks or certain features of a home network. Assuming you have Windows administrative privileges on your laptop or tablet, and are logged on with those credentials, you can make changes to the SEP firewall if necessary.

To alter the SEP firewall rules (logged on with administrative rights) launch the SEP application by

icon in the system tray (lower right-hand corner near date and time display). clicking on the

Sometimes the system-tray icons are hiding behind the \_\_\_\_\_ icon. Click on the \_\_\_\_\_ icon to reveal the running applications.

Right click on which and select "Open Symantec Endpoint Protection".

The SEP application will launch and you'll see the SEP interface.

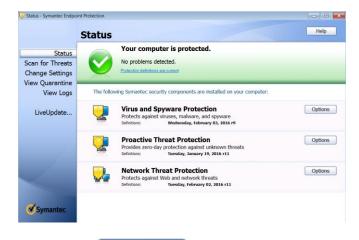

Options Look for the button aligned with the Network Threat Protection feature and click on it. From the fly-out menu, select "Configure Firewall Rules...."

| Change Settings<br>View Logs                   |
|------------------------------------------------|
| View Application Settings                      |
| View Network Activity                          |
| Configure Firewall Rules                       |
| Disable all Network Threat Protection features |

The firewall rules interface will launch and will list a set of firewall rules.

| Rule Name                                                                                                    | Hosts                       | Ports and Protocols                                               | Action | Network Adapt  | Scheduling         | Screen Saver Mo  | Applications     |
|----------------------------------------------------------------------------------------------------|-----------------------------|-------------------------------------------------------------------|--------|----------------|--------------------|------------------|------------------|
| Block IPv6 (Ethernet type 0x86dd)                                                                             | All hosts                   | ethernet type 34525; both inco                                    | Block  | All network ad | Scheduling is disa | Either On or Off | All applications |
| Block IPv6 (Ethemet type 0x0600) Block IPv6 over IPv4 (Teredo) Remote UDP port 3544                           | All hosts                   | UDP remote port(s) 3544; both                                     | Block  | All network ad | Scheduling is disa |                  | All applications |
| <ul> <li>Block IPv6 over IPv4 (Teredo) Remote ODP port 3544</li> <li>Block IPv6 over IPv4 (ISATAP)</li> </ul> | All hosts                   | IP protocol type 41; both inco                                    | Block  | All network ad | Scheduling is disa |                  | All applications |
| Block ICMPv6                                                                                                  | All hosts                   | IP protocol type 41, both inco                                    | Block  | All network ad | Scheduling is disa |                  | All applications |
| Allow EAPOL wireless traffic                                                                                  | All hosts                   | 1 21 2                                                            | Allow  | All network ad | Scheduling is disa |                  | All applications |
| Allow BOOTP protocol                                                                                          | All hosts                   | ethernet type 0x888E; both inc<br>UDP local port(s) 68,67; both i | Allow  | All network ad | Scheduling is disa |                  |                  |
| Allow BOOTP protocol     Allow UPnP Discovery from private IP addresses                                       | All nosts<br>10 0 0 0-10 25 | 1 47 5 5                                                          |        | All network ad | Scheduling is disa |                  | All applications |
| Allow UPhP Discovery from private IP addresses     Block UPhP Discovery                                       | All hosts                   | UDP local port(s) 1900; both in                                   |        | All network ad | Scheduling is disa |                  | All applications |
| <ul> <li>Block UPnP Discovery</li> <li>Allow Web Service requests from private IP address</li> </ul>          | All hosts<br>10.0.0-10.25   | UDP local port(s) 1900; both in                                   | Block  | All network ad |                    |                  | All applications |
|                                                                                                    | 10.0.0.0-10.25              | TCP local port(s) 5357,5358; b                                    |        |                | Scheduling is disa |                  | All applications |
| Allow Web Service requests from private IP address                                                            | All hosts                   | UDP local port(s) 5357,5358; b                                    | Allow  | All network ad | Scheduling is disa |                  | All applications |
| Block Web Service requests part A                                                                             |                             | TCP local port(s) 5357,5358; b                                    | Block  | All network ad | Scheduling is disa |                  | All applications |
| Block Web Service requests part B                                                                             | All hosts                   | UDP local port(s) 5357,5358; b                                    | Block  | All network ad | Scheduling is disa |                  | All applications |
| Allow Ipv4 LLMNR from private IP addresses                                                                    | 10.0.0-10.25                | UDP local port(s) 5355; both in                                   |        | All network ad | Scheduling is disa |                  | All applications |
| Block Ipv4 LLMNR                                                                                              | 0.0.0.1-255.25              | UDP local port(s) 5355; both in                                   | Block  | All network ad | Scheduling is disa |                  | All applications |
| Allow Ipv6 LLMNR                                                                                              | All hosts                   | UDP local port(s) 5355; both in                                   | Allow  | All network ad | Scheduling is disa |                  | All applications |
| Allow Web Services Discovery from private IP addre                                                            | 10.0.0-10.25                | UDP local port(s) 3702; both in                                   |        | All network ad | Scheduling is disa |                  | All applications |
| V Block Web Services Discovery                                                                                | All hosts                   | UDP local port(s) 3702; both in                                   | Block  | All network ad | Scheduling is disa |                  | All applications |
| Allow SSDP from private IP addresses                                                                          | 10.0.0-10.25                | TCP local port(s) 2869; both in                                   | Allow  | All network ad | Scheduling is disa |                  | All applications |
| V Block SSDP                                                                                                  | All hosts                   | TCP local port(s) 2869; both in                                   | Block  | All network ad | Scheduling is disa | Either On or Off | All applications |
| Allow IGMP traffic                                                                                            | All hosts                   | IP protocol type 2; both incomi                                   | Allow  | All network ad | Scheduling is disa | Either On or Off | All applications |
| Allow USB over IEEE802 (Ethernet type 0x892e)                                                                 | All hosts                   | ethernet type 0x892E; both inc                                    | Allow  | All network ad | Scheduling is disa | Either On or Off | All applications |
|                                                                                                    |                             |                                                                   |        |                |                    |                  |                  |
| •                                                                                                    |                             |                                                                   |        |                |                    |                  |                  |
| Add Edit Delete                                                                                               |                             |                                                                   |        |                |                    |                  |                  |

Most of these rules may be difficult to interpret unless you have some technical networking background. If you suspect that a particular rule is problematic, simply uncheck the box next to it under the "Rule Name" column to disable it. You must also click the "OK" button to activate the changes.

For most users (and technicians for that matter) it will be easier to add a rule to grant access through the SEP firewall. The following steps will guide you through the process.

At the bottom of the interface click the Add... button.

An "Add Firewall Rule" template will launch. In the "Rule name" field enter a meaningful name. In this case we'll call it "Allow Firefox Web Access". Our intent with this example rule is to grant the Firefox browser complete network access.

| 📙 Edit Firewall Rule                                                                                                    | <b>×</b>      |                      |            |
|----------------------------------------------------------------------------------------------------|---------------|----------------------|------------|
| General Hosts Ports and Protocols Applications Scheduling                                                                                                    |               |                      |            |
| Rule name                                                                                                    |               |                      |            |
| Allow Firefox Web Access                                                                                                    |               | -<br>-               |            |
| Action                                                                                                    |               |                      |            |
| Block this traffic     Allow this traffic                                                                                                    |               |                      |            |
| Firewall settings                                                                                                    |               |                      |            |
| Apply this rule to the following network adapter:                                                                                                    |               |                      |            |
| All network adapters                                                                                                    | •             |                      |            |
| Apply this rule while the screen saver is:                                                                                                    |               |                      |            |
| Either On or Off 🔹                                                                                                    |               |                      |            |
| Record this traffic in the Packet Log                                                                                                    |               |                      |            |
| Rule Summary:<br>Allow both incoming and outgoing traffic to/from: All hosts. This applies to traffic from<br>following protocols and ports: All IP protocol types. For these network adapters: All r<br>adapters.<br>The following applications will be affected by this rule: Firefox. |               | -<br>-<br>-          |            |
| OK Cancel                                                                                                    | Help          | -                    |            |
| nder the "Action" header, select the O Allow this traffic<br>ow select the Applications tabby near the top of the                                                                                                    | radio buttor  | 1.                   |            |
| آ                                                                                                    |               |                      |            |
| our application list will be blank at this time. Select the $^{igl }$                                                                                                    | Br            | owse                 | button to  |
| aunch a file navigator. We are looking for the executable                                                                                                    | firefox.exe w | hich is usually loca | ted in the |
| C:\Program Files (X86)\Mozilla Firefox" directory. Naviga                                                                                                    |               | -                    |            |
| Then select the $\bigcirc$ pen $\checkmark$ button.                                                                                                    |               |                      |            |
|                                                                                                    |               |                      |            |

Firefox should now be listed along with its' version number and path in the application list.

| Conservation | Lineta  | Desta an | d Protoco | 1- /  | Applications | O a b a abulia a |                          |    |
|--------------|---------|----------|-----------|-------|--------------|------------------|--------------------------|----|
| General      | Hosts   | Ports an | a Protoco | ois / | Applications | Scheduling       |                          |    |
| Applica      | tions:  |          |           |       | 🔲 Displ      | ay selected a    | applications only        |    |
| Applic       | ation   |          | Version   |       | Path         |                  |                          |    |
| 2 🌒          | Firefox |          | 38.5.2    |       | C:\Program F | iles (x86)\Mo    | zilla Firefox\firefox.ex | ke |
|              |         |          |           |       |              |                  |                          |    |
|              |         |          |           |       |              |                  |                          |    |
|              |         |          |           |       |              |                  |                          |    |
|              |         |          |           |       |              |                  |                          |    |
|              |         |          |           |       |              |                  |                          |    |
|              |         |          |           |       |              |                  |                          |    |
|              |         |          |           |       |              |                  |                          |    |
|              | Sele    | ct All   |           |       | Unselect     | All              | Browse.                  |    |

Click the OK button.

You should now see the "Allow Firefox Web Access" at the bottom of the rule lists.

| Add Edit Delete                               |              |                                  |       |                |       |  |  |  |  |
|-----------------------------------------------|--------------|----------------------------------|-------|----------------|-------|--|--|--|--|
| 4                                             |              |                                  |       |                |       |  |  |  |  |
|                                               |              |                                  |       |                |       |  |  |  |  |
| Allow Firefox Web Access                      | All hosts    | All IP protocol types; both inco | Allow | All network ad | Sched |  |  |  |  |
| Allow USB over IEEE802 (Ethernet type 0x892e) | All hosts    |                                  | Allow | All network ad | Sched |  |  |  |  |
| Allow IGMP traffic                            | All hosts    | IP protocol type 2; both incomi  |       | All network ad | Scheo |  |  |  |  |
| Block SSDP                                    | All hosts    | TCP local port(s) 2869; both in  | Block | All network ad | Sched |  |  |  |  |
| Allow SSDP from private IP addresses          | 10.0.0-10.25 | TCP local port(s) 2869; both in  | Allow | All network ad | Scheo |  |  |  |  |
| Block Web Services Discovery                  | All hosts    | UDP local port(s) 3702; both in  | Block | All network ad | Scheo |  |  |  |  |

Finally, click the **OK** button. The rule should now be active and Firefox will have access to the network.

You can do the same thing for any other browser or application that you wish to allow network access though the SEP's firewall.